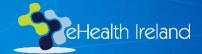

### MS Teams Breakout Rooms

OoCIO Office 365 Team

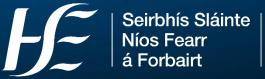

Building a Better Health Service

## Meeting toolbar; organiser only

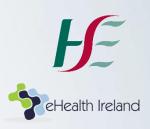

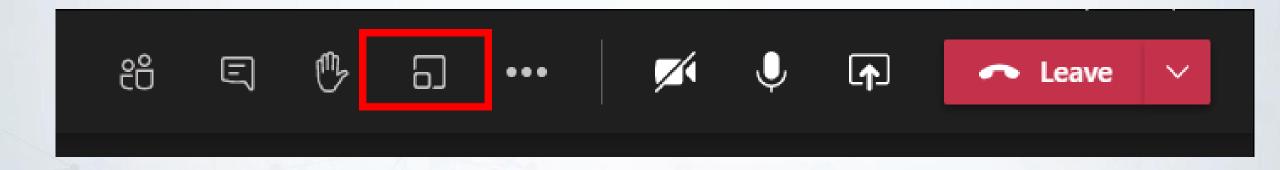

### Tips before you start...

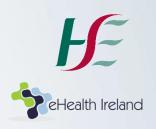

- Ensure you(organiser) are using the MS Teams Desktop App
- Participants can join from any device, but some features may be limited on for e.g. mobile
- Only the meeting organiser can create breakout rooms
- Up to 50 rooms can be created
- In each breakout room, participants can share files, the whiteboard, chat etc. and access them afterwards (in the Teams Chat space)

## Before the meeting starts; option to add rooms

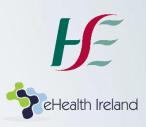

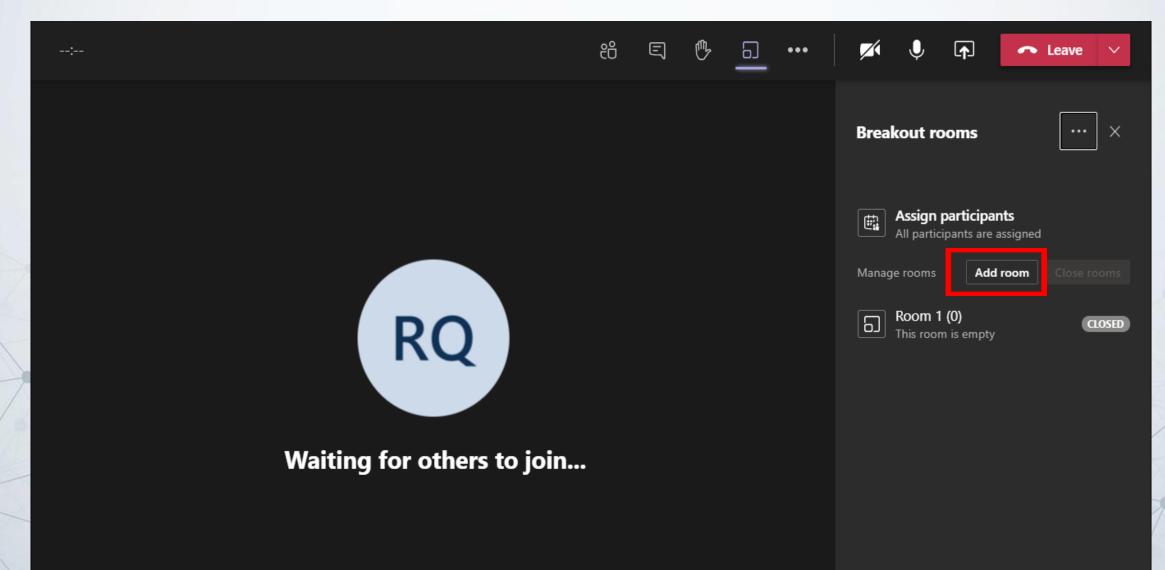

## Before/after the meeting starts; option to re-name rooms

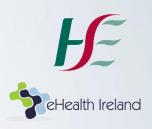

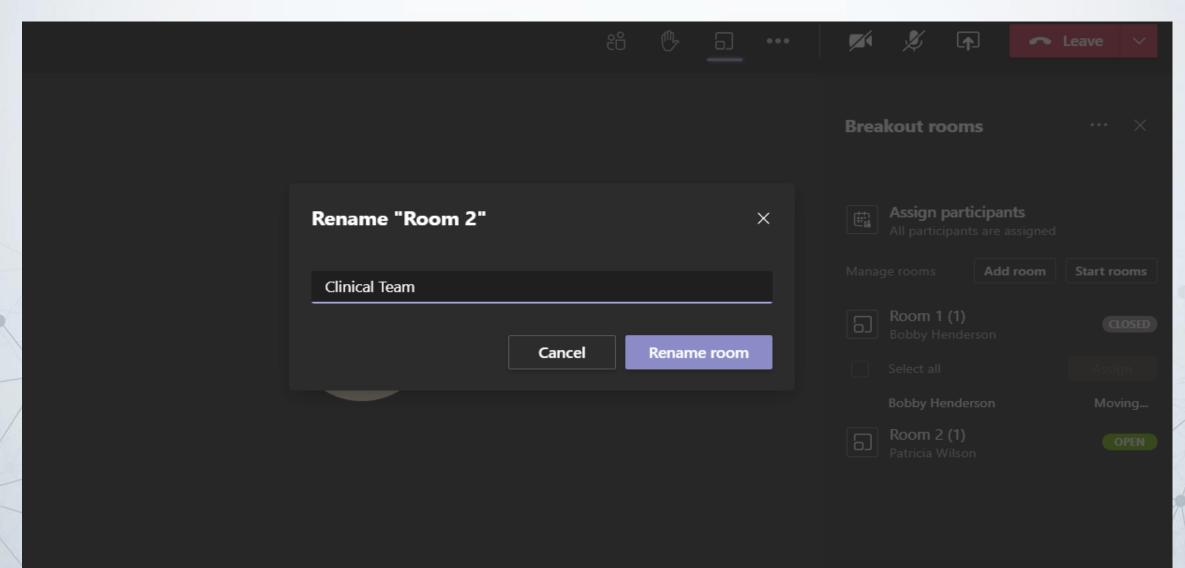

# Assign participants automatically or manually

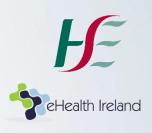

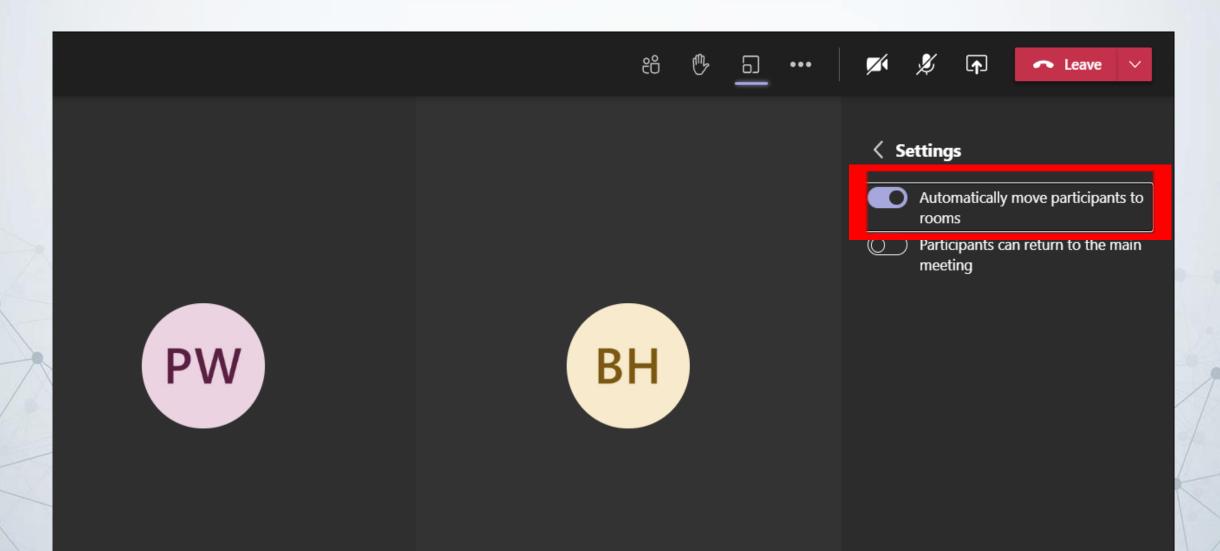

# Note: more practical (usually!) not to allow participants to return the main meeting

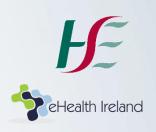

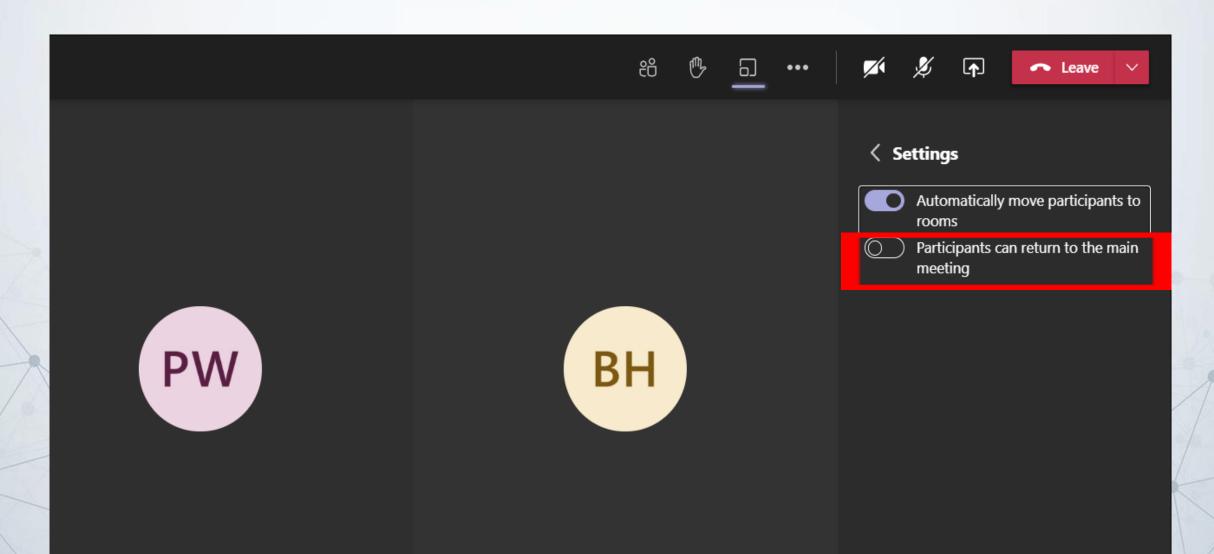

## Ready to send participants to their rooms? 'Start Rooms'

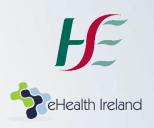

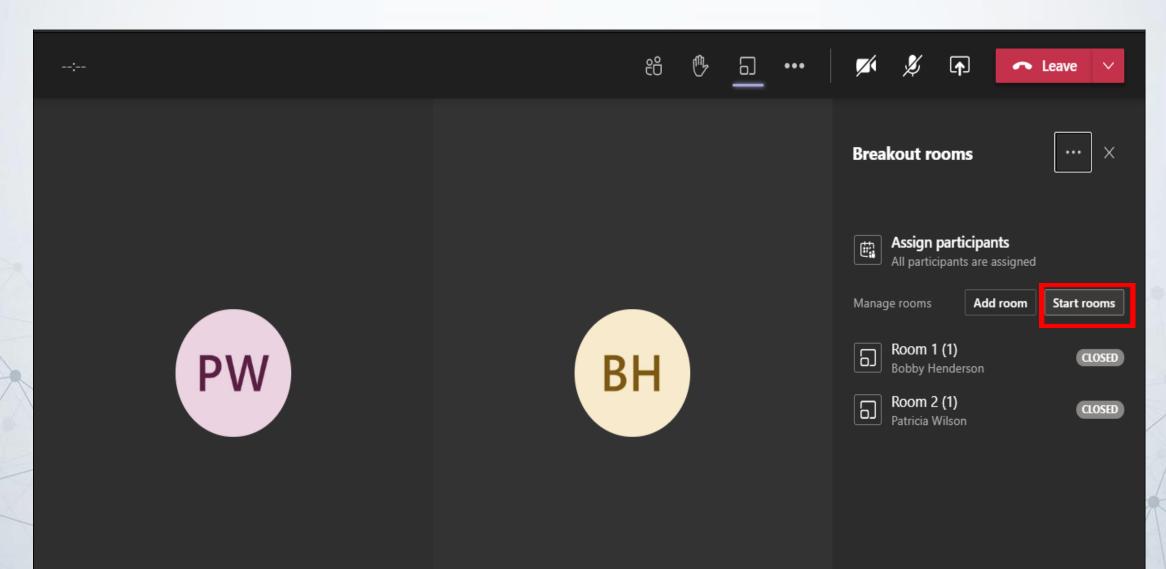

## Start again and re-assign *all* participants? Re-create rooms

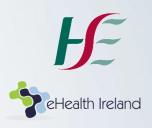

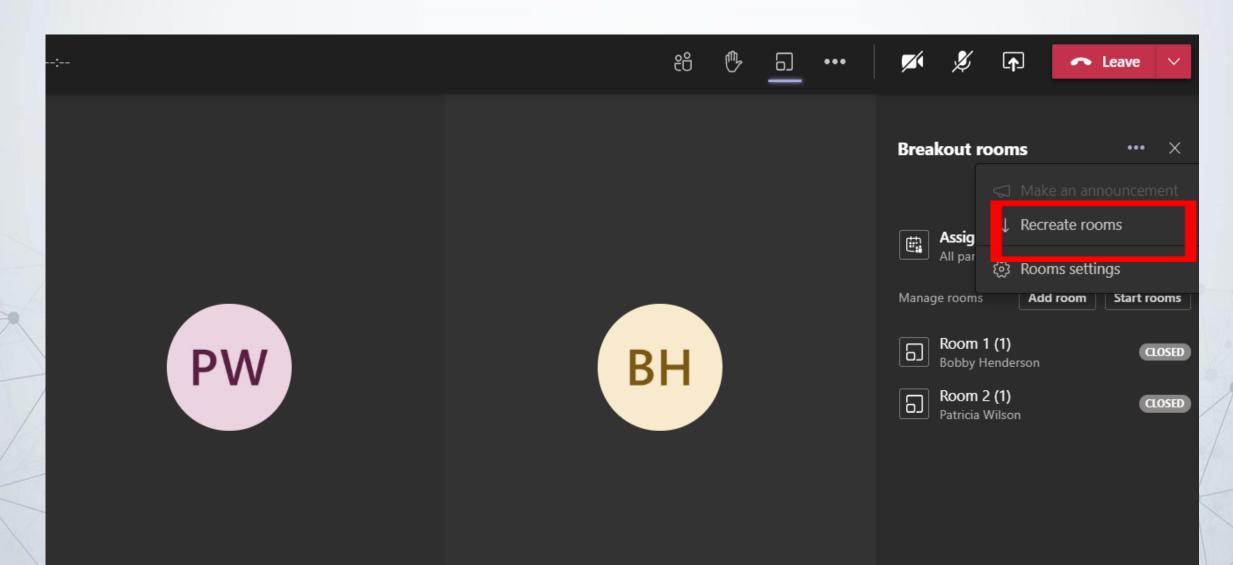

#### Assign a latecomer?

Example: Ann Kozma has joined the meeting late Everyone else has been assigned to their rooms (Blue/Red/Green)

- Ann will 'appear' in the main meeting space when she enters the meeting
- To send her to a room (assign her), go to
  'Participants' in your toolbar, then select her name.
- The list of available rooms will then appear
- She can be assigned to the selected room,
  without disturbing any other rooms' participants

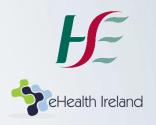

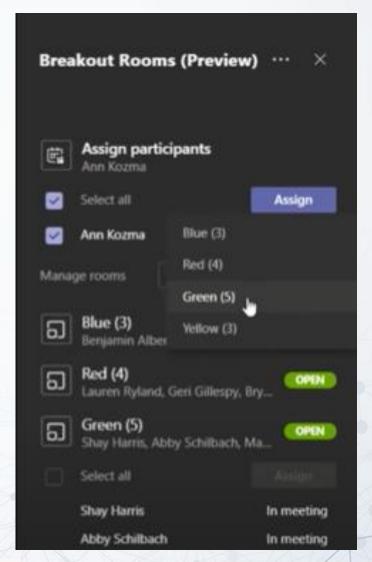

# Move one or more attendees to a different room? Close that room only and re-assign

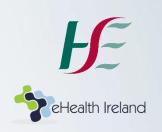

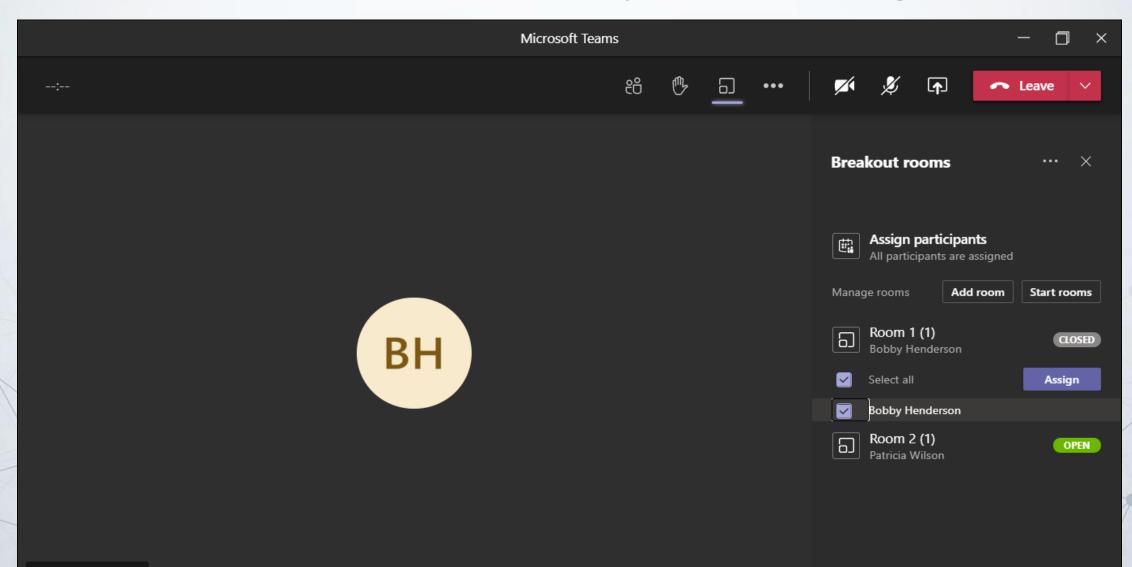

# Organiser can communicate with rooms using Settings/'Make an Announcement'

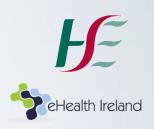

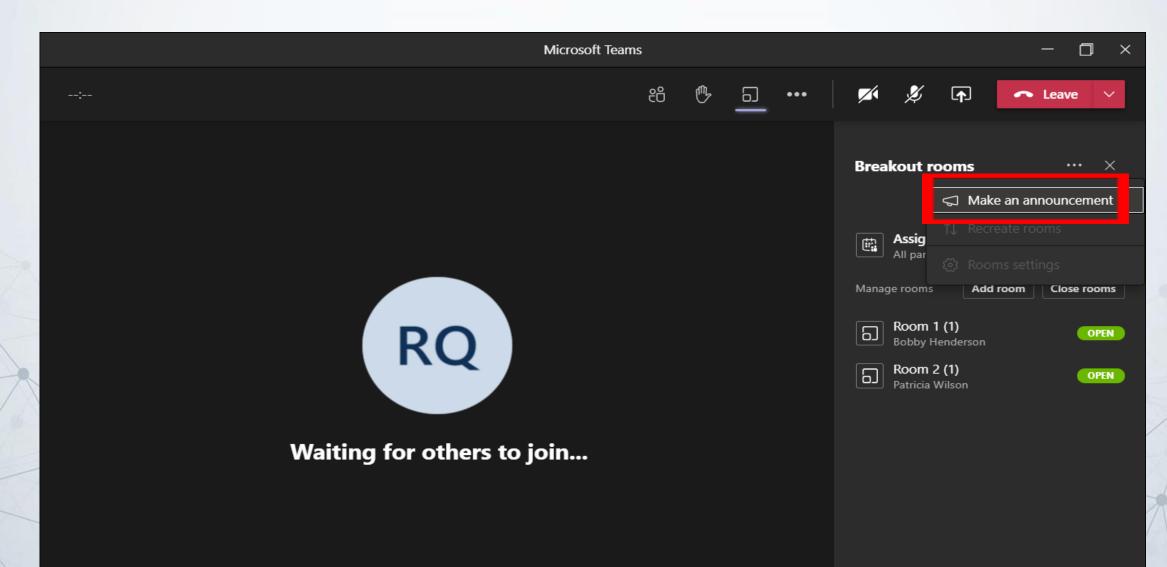

### Create your announcement

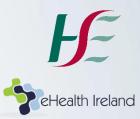

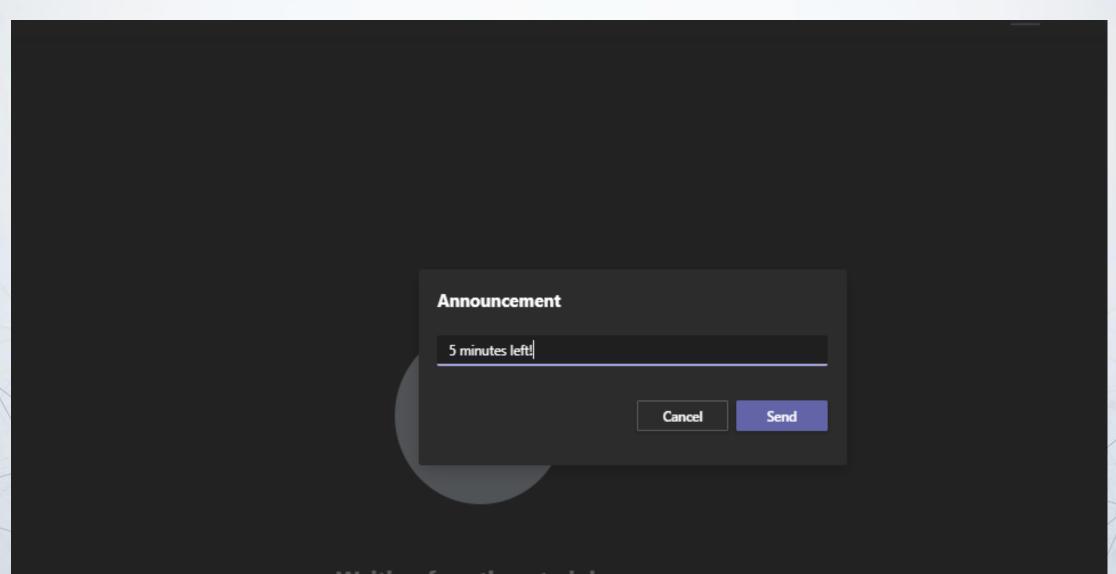

## Announcement appears in each room's individual chat

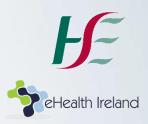

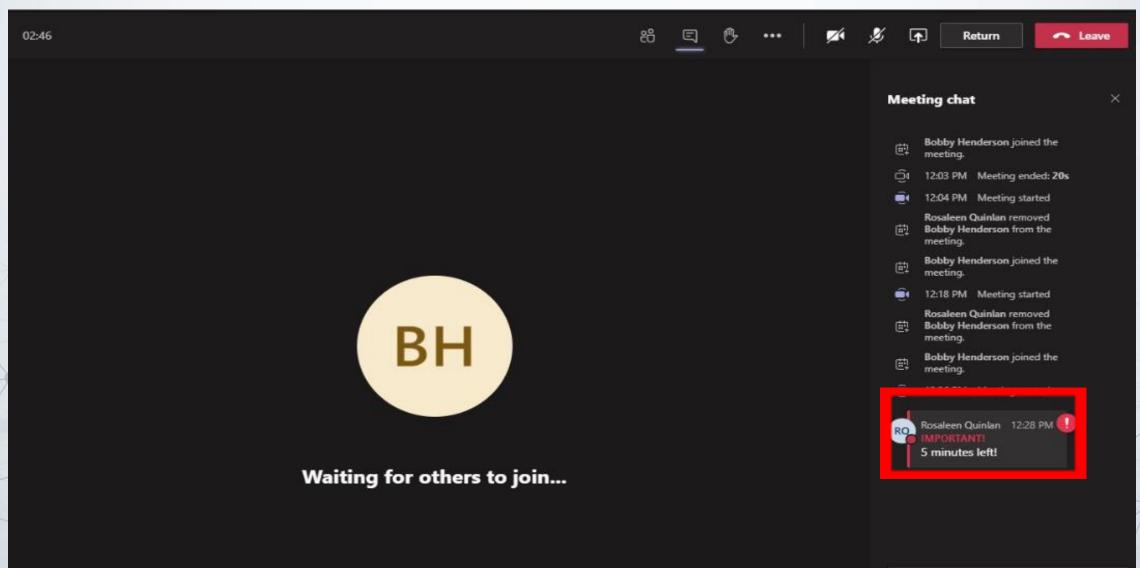

### The organiser(only) can also join any roomselect the room, then 'More Options' and 'Join Room'

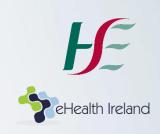

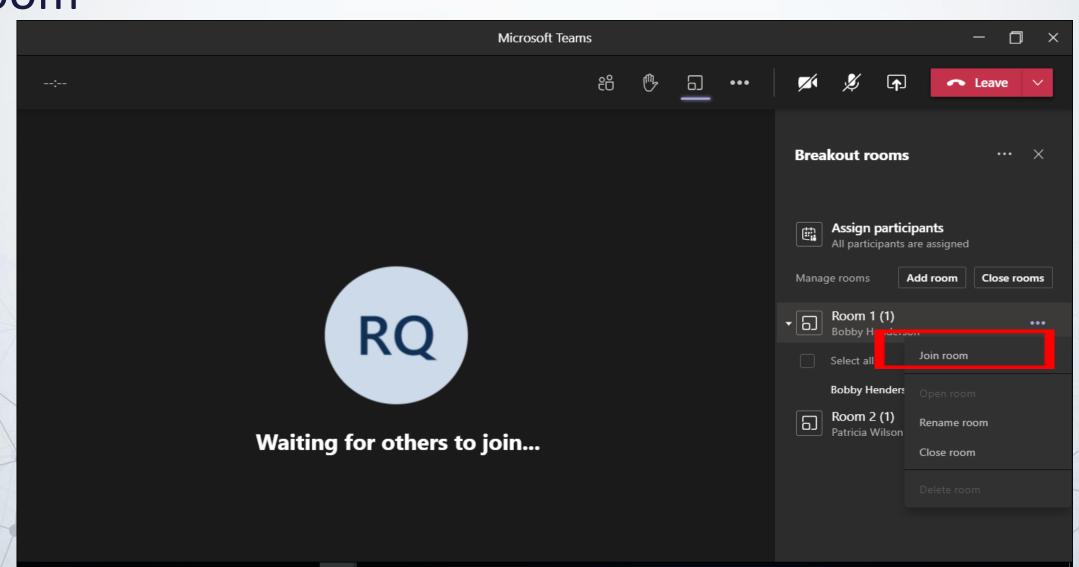

# Bring all back to main meeting? 'Close Rooms' (all at once) or close individually

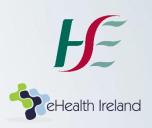

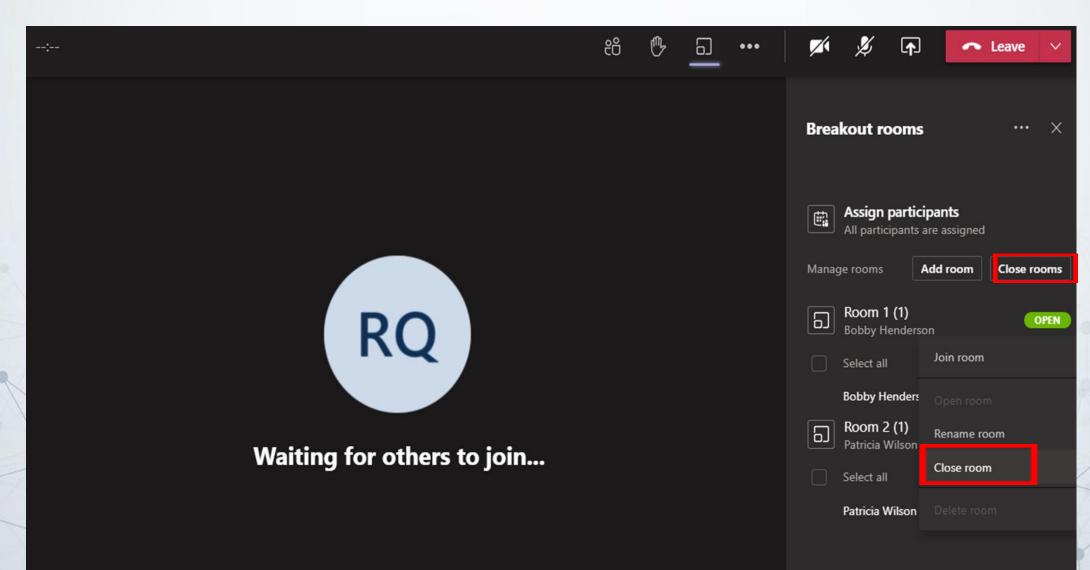

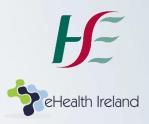

### Thank You!